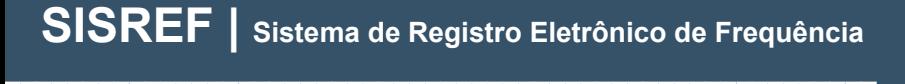

**PROGESP | UFGD**

# MANUAL OPERACIONAL

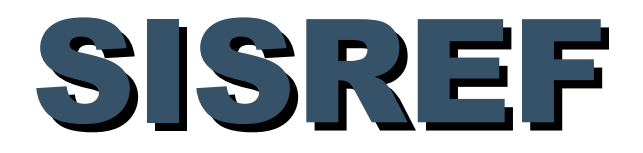

### Sistema de Registro Eletrônico de Frequência

# Módulo: SERVIDOR

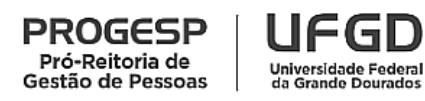

Agosto de 2022

**PROGESP | UFGD**

### **SUMÁRIO**

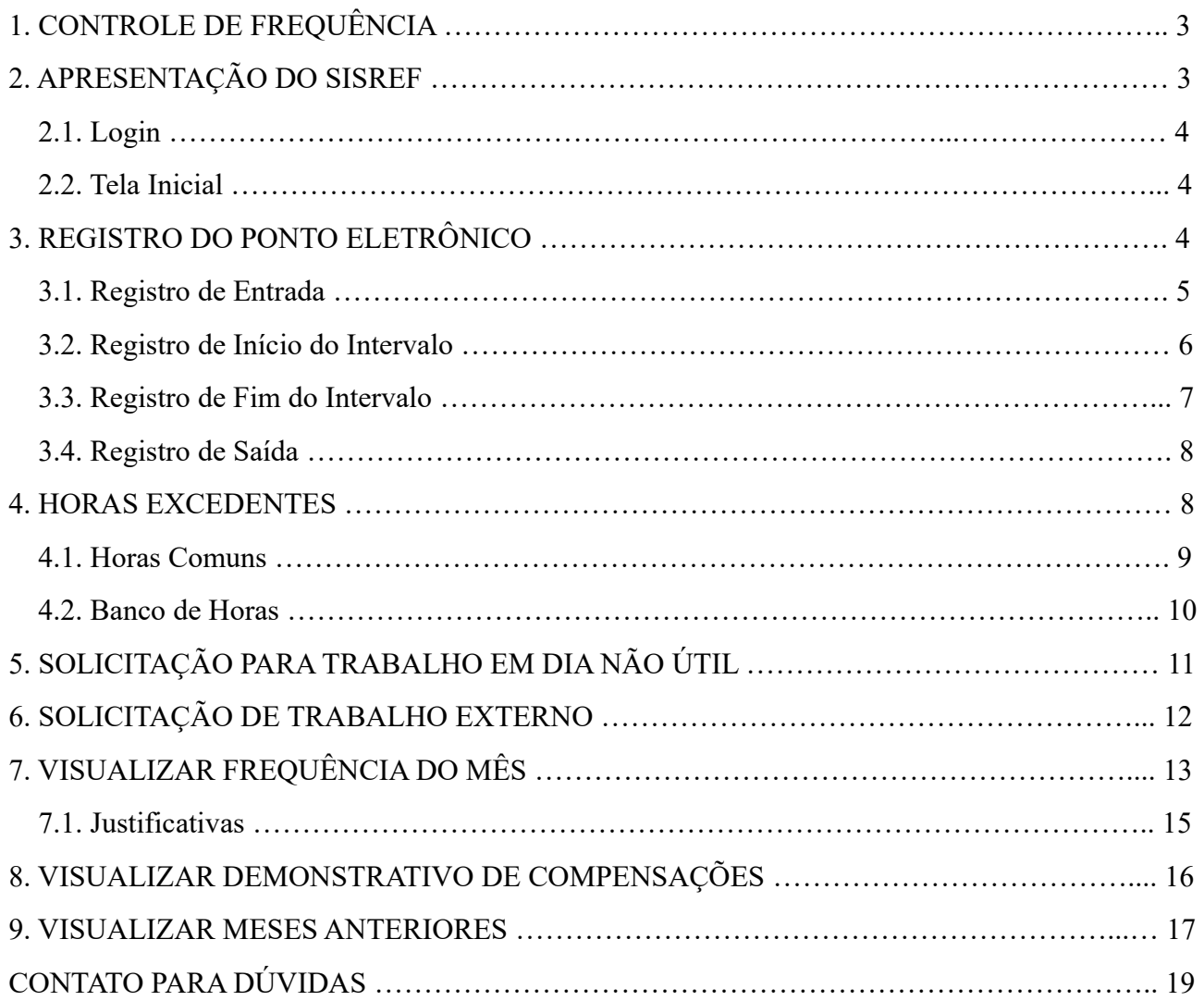

### **1. CONTROLE DE FREQUÊNCIA**

O controle eletrônico de frequência do servidor público em exercício na Administração Pública Federal direta, autárquica e fundacional é obrigatório, conforme disposto no art. 7º, da Instrução Normativa nº 2, de 12/09/2018, do Ministério do Planejamento, Desenvolvimento e Gestão/Secretaria de Gestão de Pessoas.

São dispensados do controle de frequência os ocupantes de cargos:

a) de Direção – CD, hierarquicamente iguais ou superiores a CD-3;

b) de Professor da Carreira de Magistério Superior do Plano Único de Classificação e Retribuição de Cargos e Empregos.

O Professor da Carreira de Magistério Superior, ocupante de cargo de direção CD-4, função comissionada de coordenação de curso ou função gratificada, permanece desobrigado do controle de frequência, em razão do exercício do cargo de docente.

Para os professores contratados (substitutos e visitantes), não há proibição legal para exigência de controle eletrônico de frequência, tampouco para a obrigatoriedade do registro, assim, o registro de frequência fica a critério de cada chefia, conforme as necessidades da unidade acadêmica.

#### **2. APRESENTAÇÃO DO SISREF**

O Sistema de Registro Eletrônico de Frequência – SISREF é uma ferramenta disponibilizada e administrada pelo Ministério da Economia para registro eletrônico de frequência dos servidores e estagiários.

O link para acesso de servidor e estagiário é <https://sisref.sigepe.gov.br/sisref/entrada.php> e da chefia é <https://sisref.sigepe.gov.br/sisref/chefia.php>, observa-se que a diferença é apenas o termo final de cada acesso (entrada e chefia).

Na tela de login o usuário poderá consultar os manuais do SISREF elaborados pelo Ministério da Economia, as legislações e os comunicados.

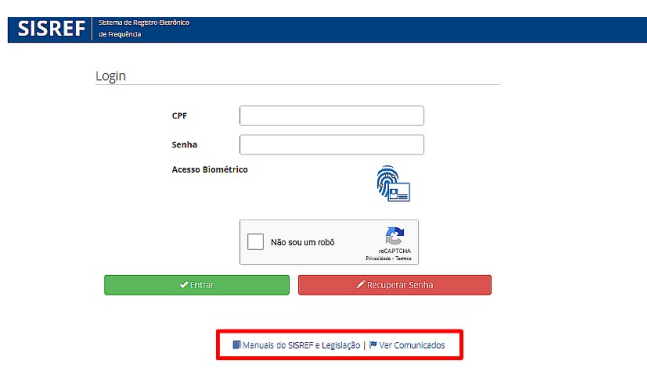

### **2.1. Login**

O servidor/estagiário deverá acessar o SISREF através do link https://sisref.sigepe.gov.br/sisref/entrada.php.

No primeiro acesso ao SISREF, o usuário deverá digitar seu CPF, senha padrão inicial (data de nascimento, no formato ddmmaaaa). Ao clicar no botão "Entrar", o sistema exigirá a troca de senha.

Para recuperar a senha, clique no botão "Recuperar Senha" e digite as informações solicitadas (matrícula siape, identificação única e data de nascimento). Após a reinicialização da senha, será retornado a senha padrão (data de nascimento no formato ddmmaaa).

#### **2.2. Tela Inicial**

Ao acessar o sistema, o servidor/estagiário visualizará as informações básicas do seu cadastro para o registro eletrônico de frequência e o tempo de horas trabalhadas no dia, conforme tela abaixo.

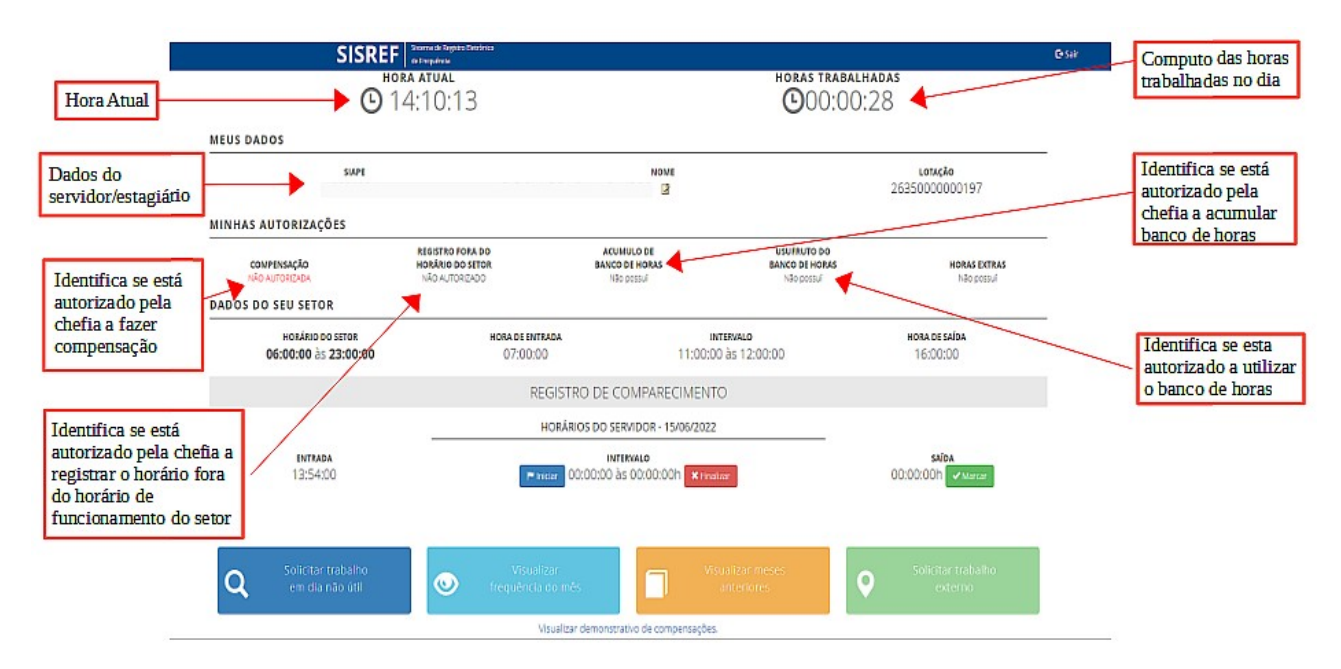

### **3. REGISTRO DO PONTO ELETRÔNICO**

Os servidores e estagiários devem realizar os registros diários de frequência no SISREF, por meio de senha pessoal e intransferível, podendo ser utilizado qualquer computador, notebook, celular, desde que esteja conectado à rede institucional (internet/wi-fi) da UFGD e dentro das

dependências do Órgão, exceto em permissão específica dada pela chefia para trabalho externo. Já a chefia, por meio de acesso específico de chefia, deve acompanhar e homologar as frequências.

O SISREF é um sistema de 4 (quatro) registros:

- 1. Entrada (início do expediente);
- 2. Início de intervalo;
- 3. Fim de intervalo;
- 4. Saída (fim do expediente).

O servidor que trabalha em jornada diária superior à 7 horas, deverá realizar quatro registros no dia (entrada, início de intervalo, fim de intervalo e saída), enquanto o servidor/estagiário que trabalha em jornada diária inferior à 7 horas, deverá registrar ao menos dois registros no dia (entrada e saída).

Após cada registro, não é necessário manter o sistema aberto para continuar contando as horas de trabalho do dia. O servidor/estagiário poderá registrar a entrada, sair do sistema e realizar o login para cada novo registro do dia.

#### **3.1. Registro de Entrada**

O registro de entrada será realizado assim que o usuário acessar o SISREF, não havendo necessidade de clicar em botão para o registro do início do expediente. Porém, esse **registro automático é somente para entrada**, nos demais registros, o usuário deverá acessar o SISREF e clicar no botão correspondente a operação que se deseja realizar e confirmar cada registro.

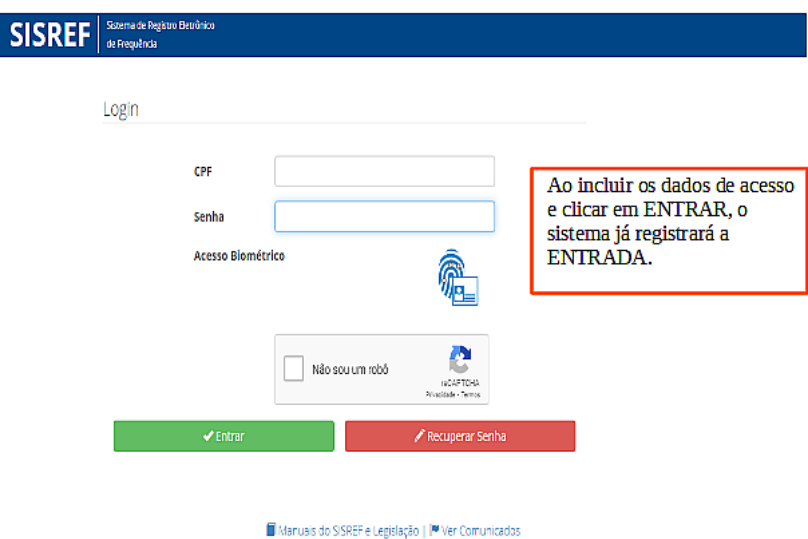

O SISREF está programado para aceitar registros apenas durante o horário de funcionamento do setor e possui tolerância de 15 (quinze) minutos para o registro de entrada, assim, quando o servidor/estagiário registrar a entrada, automaticamente, o sistema retroagirá 15 minutos desse horário.

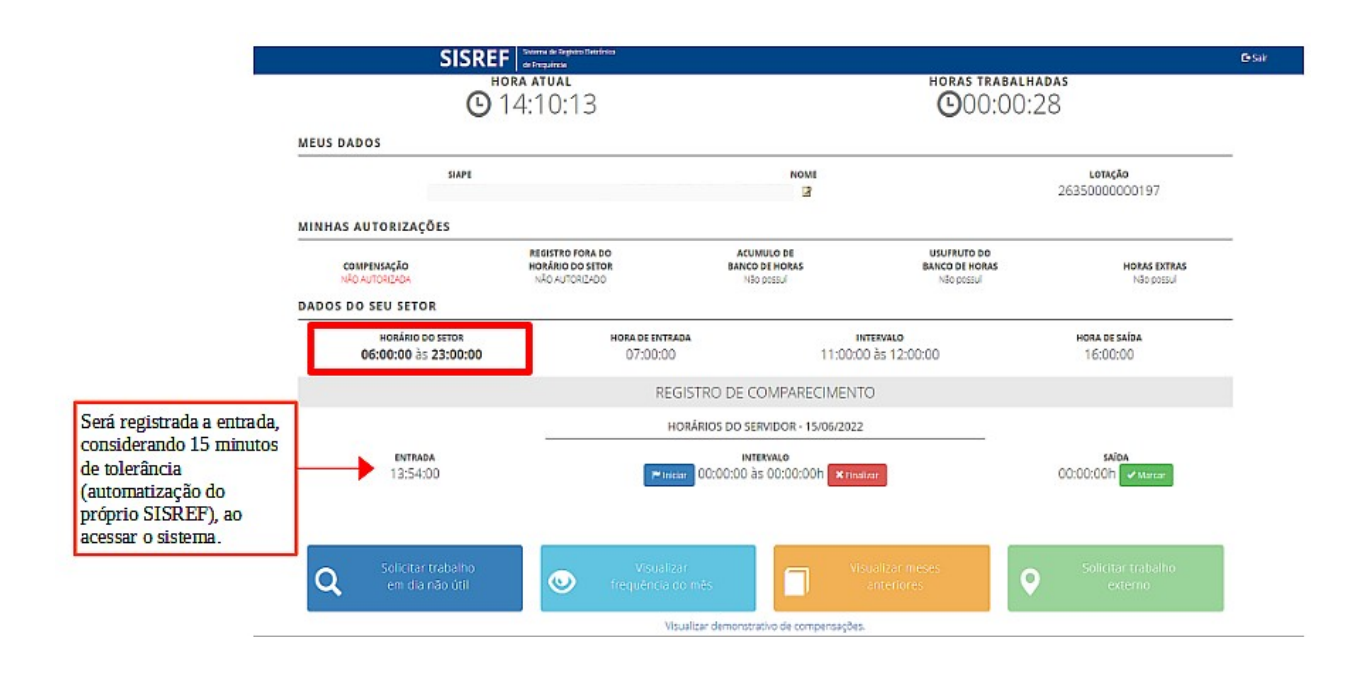

#### **3.2. Registro de Início do Intervalo**

Os horários de início e término do intervalo para refeição serão fixados pela chefia imediata.

O intervalo deve ser registrado obrigatoriamente para jornadas diárias superiores à 7 horas. Portanto, o servidor poderá trabalhar até 7 horas sem intervalo para refeição, após esse tempo, deve registrar o intervalo mínimo de 1 hora e máximo de 3 horas.

Caso ultrapasse o limite de 7 horas de trabalho, sem o registro do intervalo, o sistema aplicará automaticamente o desconto de 3 horas para o dia. Exemplo 1: servidor registou entrada às 07:00 e saída às 17:00 (total de 10 horas), sem registro de intervalo, no final do dia o sistema computará 7 horas de trabalho. Exemplo 2: servidor registrou entrada às 07:00 e saída às 14:15 (total de 7 horas e 15 minutos), sem registro de intervalo, no final do dia o sistema computará 4 horas e 15 minutos de trabalho.

Para registrar o início do intervalo para refeição, o servidor deverá clicar em "Iniciar" o intervalo e conferir se o registro foi realizado corretamente.

**PROGESP | UFGD**

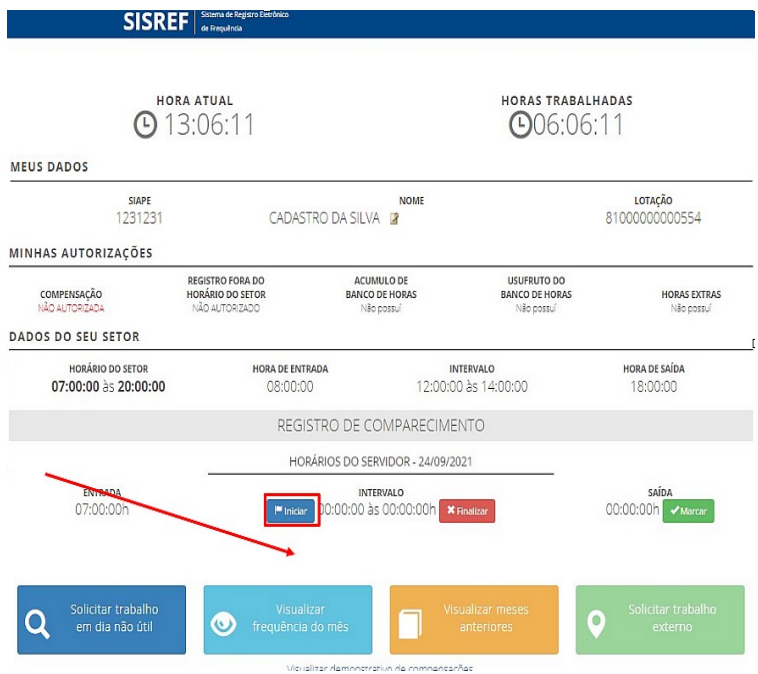

#### **3.3. Registro de Fim do Intervalo**

Para registrar o fim do intervalo para refeição, o servidor deverá clicar em "Finalizar" o intervalo e conferir se o registro foi realizado corretamente.

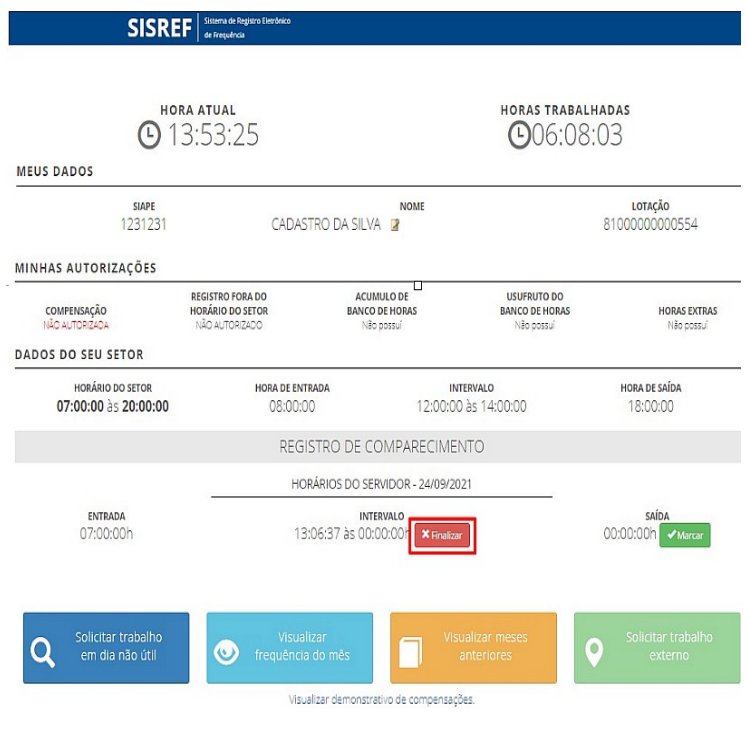

#### **3.4. Registro de Saída**

Para registrar o fim do expediente, o servidor/estagiário deverá clicar em "Marcar" saída e conferir se o registro foi realizado corretamente.

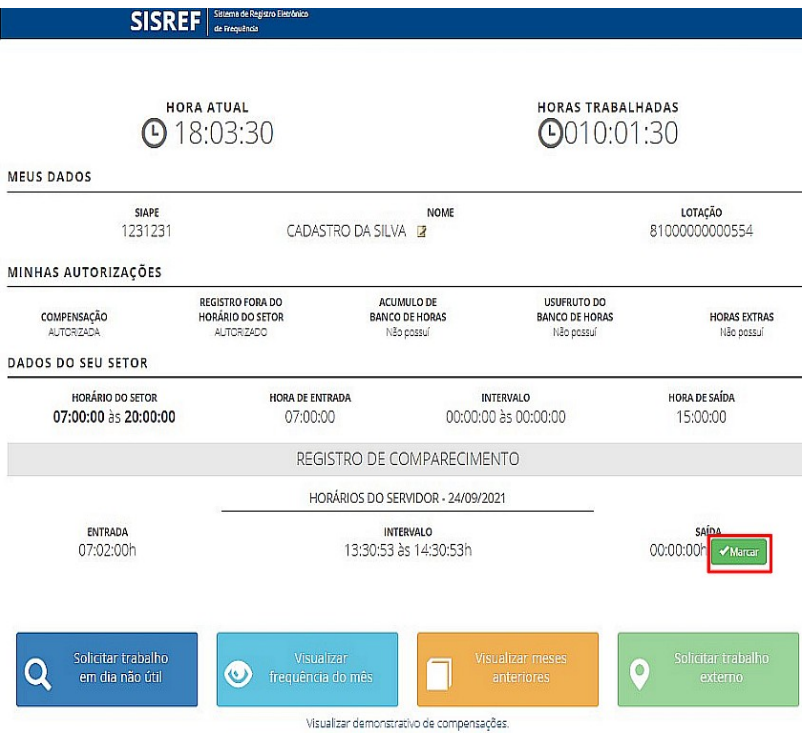

### **4. HORAS EXCEDENTES**

As horas excedentes são as horas trabalhadas a mais da jornada diária de trabalho do servidor/estagiário.

A critério da chefia imediata, poderá ser autorizada previamente a utilização dos créditos de horas para:

- Banco de horas;
- Compensação de atraso ou saída antecipada;
- Compensação de ausência justificada compensável;
- Compensação de ausência para instrutoria (atividade que enseje o pagamento de gratificação para encargo de curso ou concurso – GECC); e
- Compensação de recesso do fim de ano.

O servidor com jornada diária de até 6 horas, poderá gerar horas excedentes de até 1 hora, sem o intervalo para refeição. Caso ultrapasse o limite de 7 horas de trabalho, sem o registro do intervalo, o sistema aplicará automaticamente o desconto de 3 horas para o dia.

A jornada diária do servidor não pode ser superior a 10 horas, assim, o limite de horas excedentes ao servidor de jornada diária de 8 horas é até 2 horas por dia.

#### **4.1. Horas Comuns**

Ao finalizar o expediente, após clicar no botão de "Marcar" saída, se o servidor/estagiário não estiver autorizado a compensar horas, o "resultado do dia", que mostra o saldo de horas, será 00:00, mesmo que tenha realizado minutos a mais da jornada diária.

Se o servidor/estagiário estiver autorizado a compensar horas, os minutos ultrapassados da jornada diária, será apresentado no "resultado do dia" e o servidor/estagiário deverá destinar seus créditos, escolhendo uma das opções, não o fazendo, o sistema alocará os créditos em horas comuns.

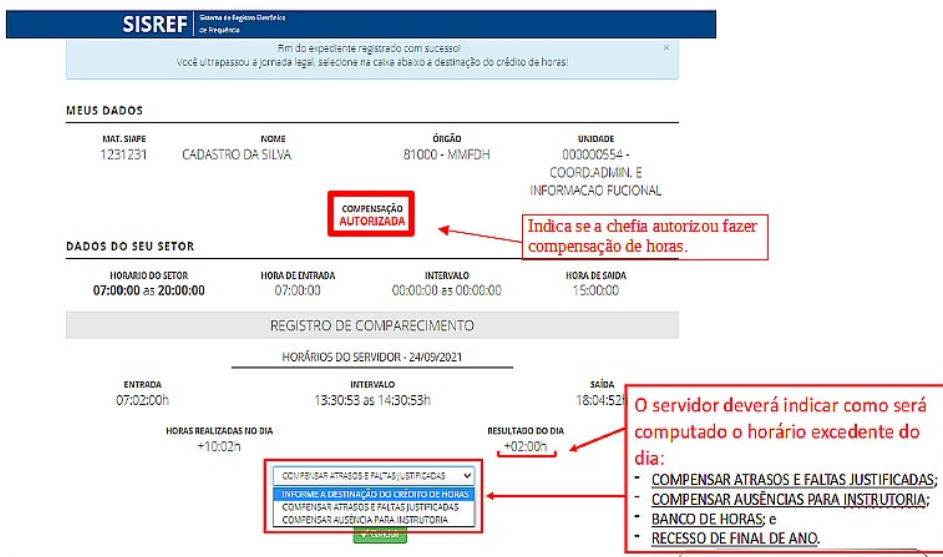

Horas comuns são os créditos gerados e utilizados somente dentro do mês corrente para compensação de horas, não são caracterizadas como serviço extraordinário e não são convertidas em pecúnia.

As horas comuns não são carregadas para o mês subsequente, assim, se o servidor tiver saldo de crédito de horas comuns e não utilizar dentro do mês, ao iniciar o mês seguinte será zerado o saldo de crédito.

Restando saldo de débito no mês, gerado dentro do mesmo mês, este débito poderá ser compensado até o mês subsequente, assim o sistema carregará para o próximo mês. Não havendo

compensação dos débitos até o mês subsequente, será realizado o desconto do pagamento referente a essas horas não compensadas.

#### **4.2. Banco de Horas**

Com a utilização do SISREF, a chefia imediata poderá autorizar o acúmulo e usufruto de banco de horas aos servidores. Salvo nos casos de emergência ou de calamidade pública, **não deverá ser concedida o banco de horas**:

- I. ao servidor em horário especial, nos termos do art. 98 da Lei nº 8.112/90;
- II. ao servidor que cumpra jornada de trabalho de 6 horas diárias e de 30 horas semanais, nos termos do art. 3º do Decreto nº 1.590/95 (servidor com horário flexibilizado da jornada de trabalho em turno contínuo);
- III. ao servidor que acumule cargos, cuja soma da jornada regular e a do banco de horas ultrapasse o total de 60 horas semanais; e
- IV. ao servidor ocupante de cargo de técnico de radiologia.

As horas armazenadas não poderão exceder a 2 horas diárias, 40 horas no mês e 100 horas no período de 12 meses. Já a utilização das horas acumuladas para folgas a usufruir estão condicionadas ao máximo de 24 horas por semana e 40 horas por mês.

As autorizações encerram-se em 31/12 de cada ano, não havendo transposição de saldo do banco de horas de um ano para o outro.

O acúmulo e o usufruto de banco de horas poderão ser realizados, mediante prévia autorização da chefia imediata, por meio de autorização no SISREF.

Se o servidor estiver autorizado a acumular para o banco de horas, restando saldo positivo no dia, o sistema exibirá essa opção de destinação na caixa de seleção, ao final do expediente.

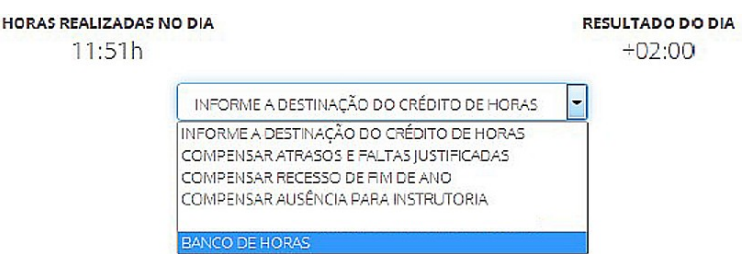

O período para o usufruto do banco de horas, deve ser previamente acordado com a chefia imediata, para que esta proceda com a autorização no sistema, definindo a data e o período (autorização parcial ou total). A chefia poderá realizar a "Autorização Parcial" ou "Autorização Total". A "Autorização Parcial" é para o servidor se ausentar apenas um único período do dia. Já a "Autorização Total" é para o servidor se ausentar o período integral do dia.

### **5. SOLICITAÇÃO PARA TRABALHO EM DIA NÃO ÚTIL**

O sistema não permite o registro de frequência aos sábados, domingos e feriados, porém, o servidor/estagiário poderá solicitar à chefia imediata o trabalho em dia não útil, clicando no botão "Solicitar trabalho em dia não útil".

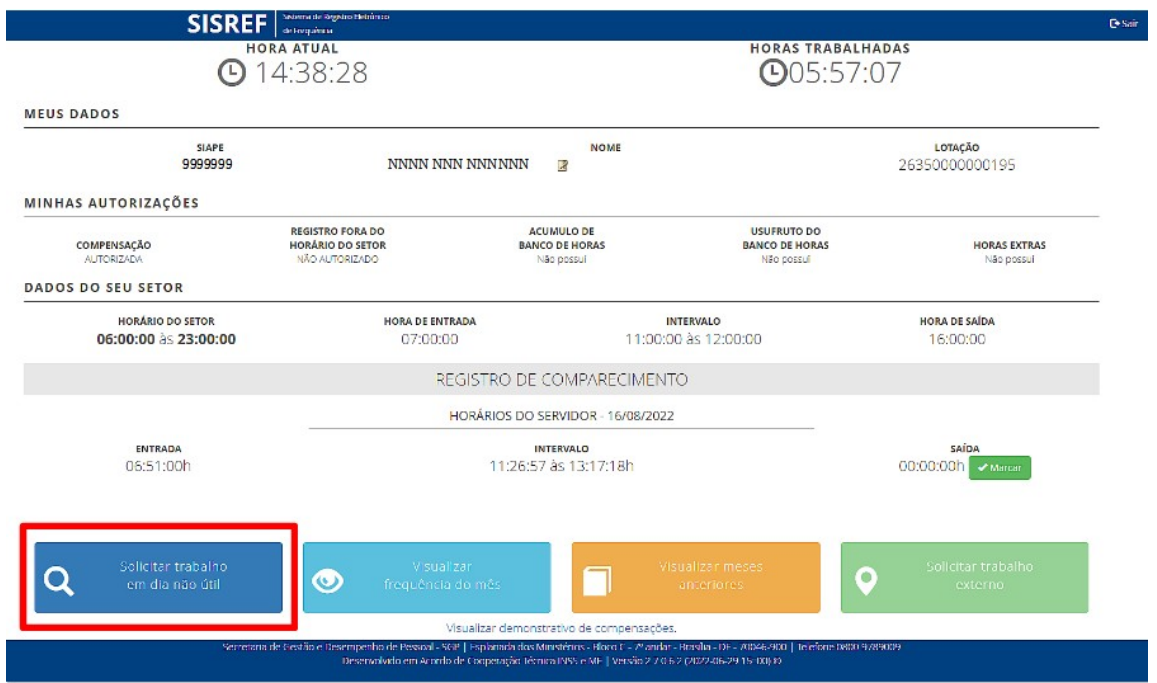

Ao clicar no botão indicado, abrirá a tela abaixo, onde deverá ser informado dia não útil para trabalho.

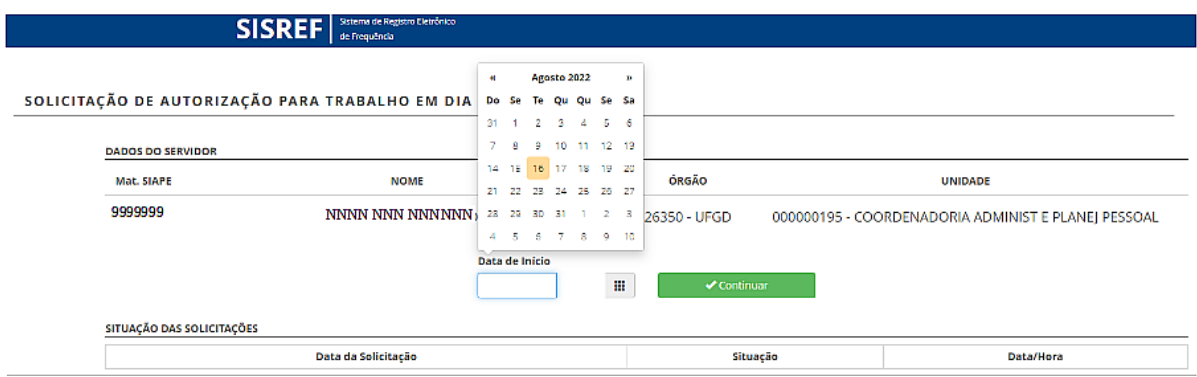

Após a solicitação, o servidor deverá comunicar a sua chefia imediata sobre o registro de sua solicitação no sistema. A autorização da chefia no SISREF deve ser feita antes da data prevista para o trabalho em dia não útil, para o que o servidor possa registrar o ponto no dia.

As horas trabalhadas em dia não útil serão consideradas excedentes à jornada normal, sendo computadas como horas comuns.

### **6. SOLICITAÇÃO DE TRABALHO EXTERNO**

Para situações específicas, em que há necessidade de execução das atividades do cargo fora do órgão, como trabalhos em eventos, pesquisas, reuniões e vistorias, o servidor poderá solicitar o trabalho externo. Essa opção pode ser utilizada somente para o dia em que o servidor trabalhar o período integral fora do órgão.

Para utilização desse dispositivo, o servidor deverá estar autorizado pela chefia, no SISREF, a realizar a solicitação do trabalho externo. Estando autorizado, o servidor poderá fazer a solicitação através do botão "Solicitar trabalho externo" para apreciação da chefia imediata.

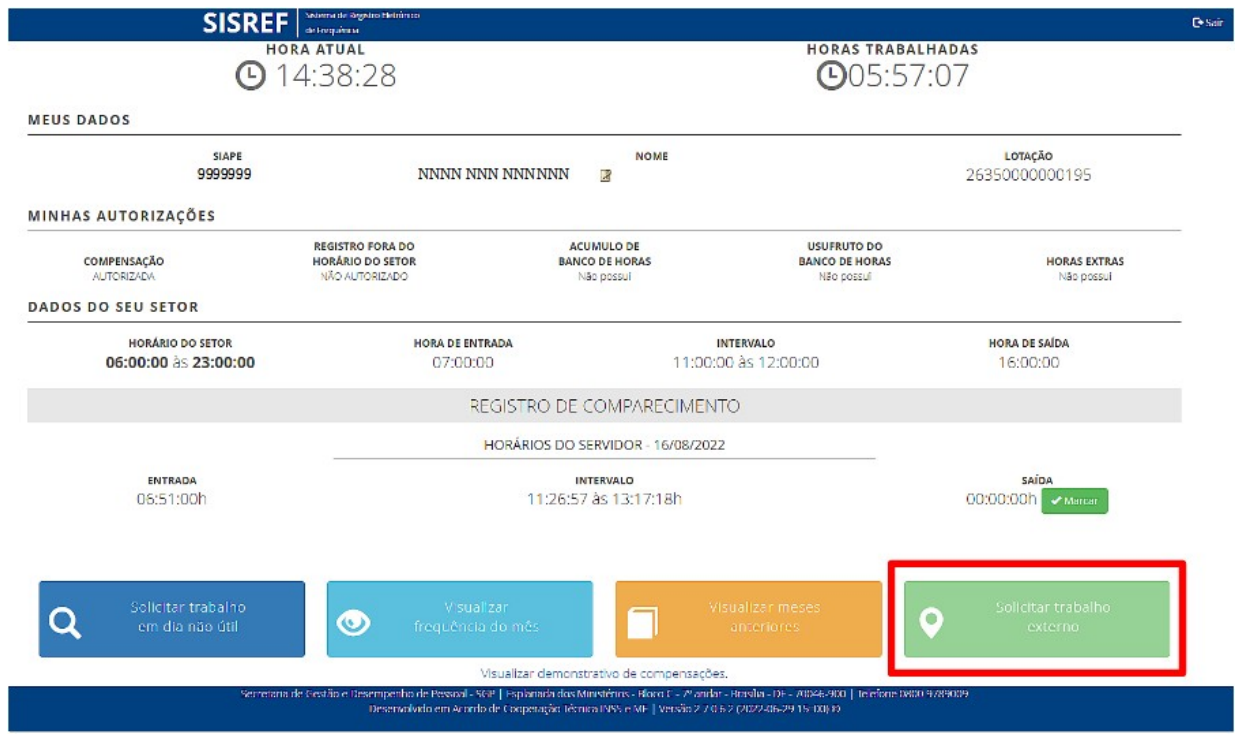

Abrirá a tela onde o servidor deverá digitar o endereço e o dia pleiteado. Em seguida localizar no mapa o endereço.

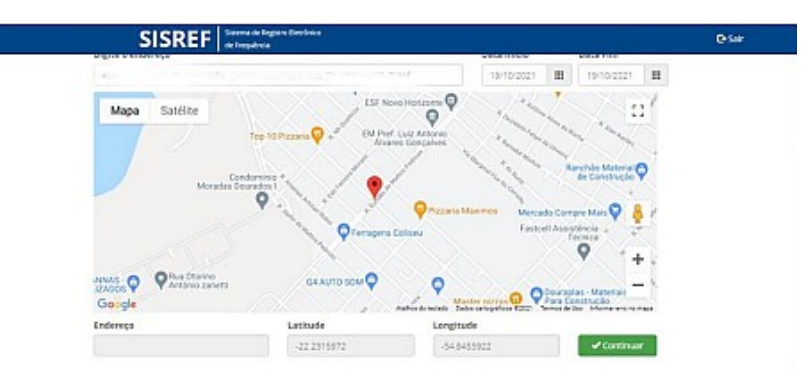

**12**

Após a solicitação, o servidor deverá comunicar a sua chefia imediata sobre o registro de sua solicitação no sistema. A autorização da chefia no SISREF deve ser feita antes da data prevista para o trabalho externo, para o que o servidor possa registrar o ponto naquele local indicado.

### **7. VISUALIZAR FREQUÊNCIA DO MÊS**

O servidor/estagiário poderá visualizar todos os registros de comparecimento do mês, clicando no botão "Visualizar Frequência do Mês".

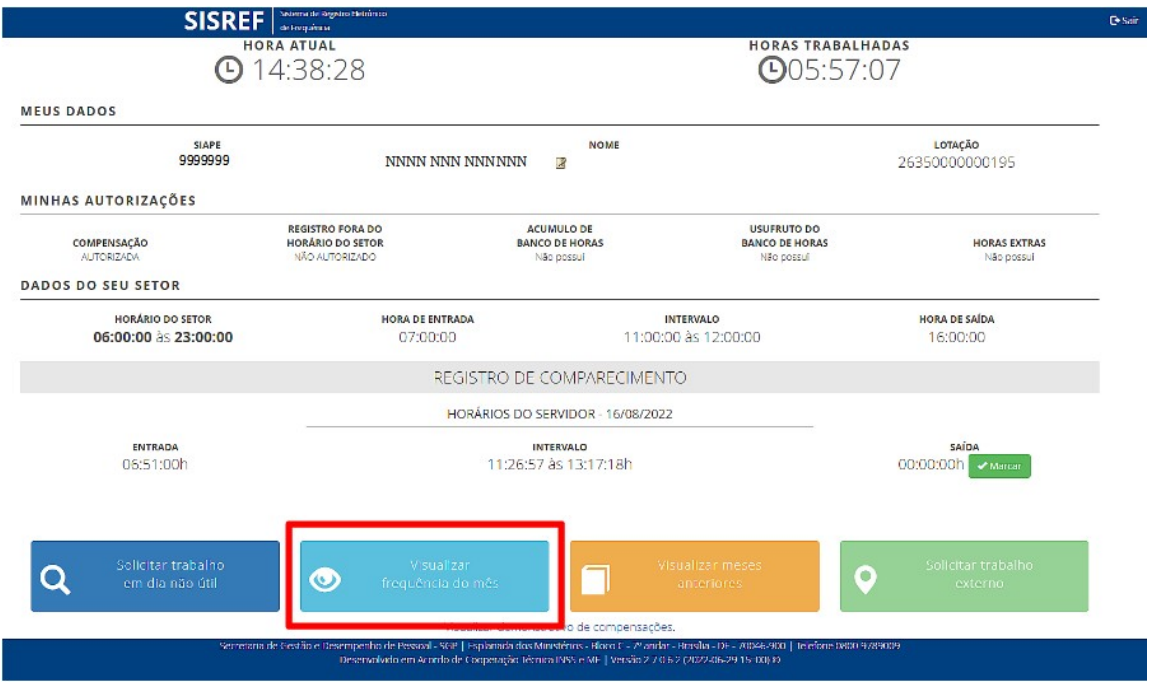

Será exibido a ficha "Registro de Comparecimento", contendo todos os registros do mês, os saldos, as ocorrências e a situação da homologação.

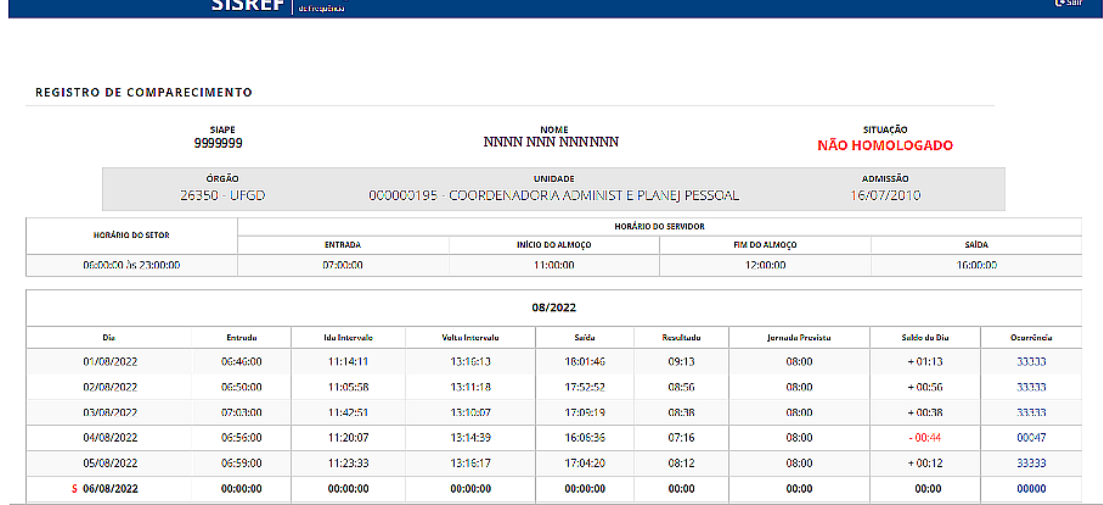

Os saldos e as ocorrências dos dias, podem ser acompanhados pelo servidor/estagiário através das colunas:

- "Resultado": o total de horas trabalhadas;
- "Saldo do Dia": débitos e créditos diários, mas só haverá créditos se o servidor estiver autorizado a compensar, caso contrário, só os débitos serão acumulados. A autorização da compensação de horas é dada previamente pela chefia imediata;
- "Ocorrência": mostra a ocorrência, posicionado o cursor do mouse sobre o código, o nome da ocorrência é exibido.

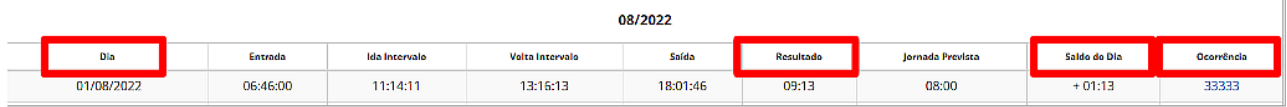

Na parte inferior da ficha são exibidos os dados das horas excedentes, em "Relatório do Banco de Horas para o Servidor" e "Relatório de Horas Comuns para o Servidor".

No rodapé da página, em "legendas", são demonstrados os cálculos realizados automaticamente pelo sistema, e alguns pontos importantes são explanados em "observações".

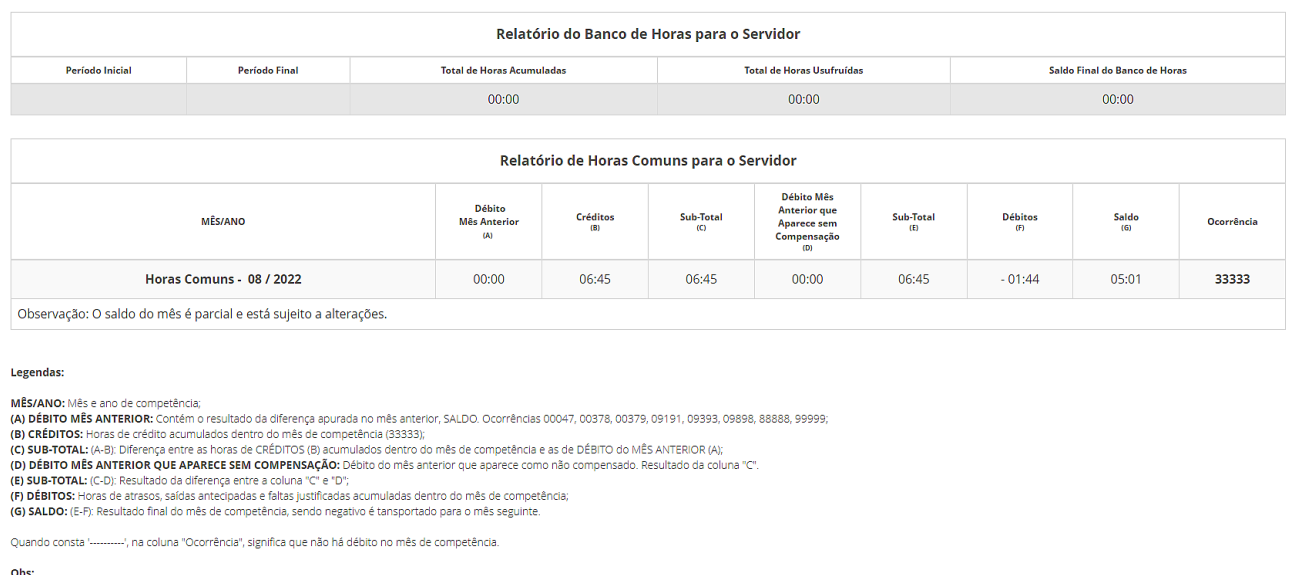

ous.<br>1) O código na coluna "Ocorrência", quando exibido, refere-se à coluna "Saldo".<br>O los Clique na coorrência porcentarie compensação autorizada pela chefia, são utilizadas xelustamente para compensação de atrasos, falta

É importante que o servidor/estagiário confira todos os seus registros do mês, bem como o saldo (crédito/débito), a fim de evitar descontos da remuneração indevidos ou qualquer outro prejuízo em que a frequência possa impactar.

#### **7.1. Justificativas**

Enquanto a ficha de frequência estiver com a situação "não homologado", havendo necessidade de ajuste de alguma ocorrência, em casos de ausências, atrasos, saídas antecipadas ou qualquer inconsistência do registro de ponto, o servidor/estagiário poderá comunicar a chefia, clicando no código da ocorrência e registrando a justificativa.

**SISREF** SECOND de Req **G** Sair **REGISTRO DE COMPARECIMENTO** SITUAÇÃO<br>NÃO HOMOLOGADO SIAPE<br>9999999 NOWE NANNANN  $ADMSCRO$ ÓPGÃO 26350 - UFGD 000000195 - COORDENADORIA ADMINIST E PLANEJ PESSOAL 16/07/2010 O DO SERVIDOJ HORÁBIO DO SETOR ENTRAD INÍCIO DO ALMOÇ **IM DO ALMOÇO** saío. 06:00:00 às 23:00:00 16:00:00 07:00:00 11:00:00 12:00:00 08/2022 **Ida Interval Jornada Previs** .<br>Saldo de Di **Entrad** .<br>Volta Interval 01/08/2022 06:46:00 11:14:11 13:16:13 18:01:46  $09:13$ 08:00  $+01:13$ 33333 02/08/2022 06:50:00 11:05:58  $13:11:18$ 17:52:52 08:56 08:00  $+00:56$ 33333 03/08/2022 07:03:00 11:42:51 13:10:07 17:09:19 08:38 08:00  $+00:38$ 33333 04/08/2022 06:56:00 11:20:07 13:14:39 16:06:36  $07:16$  $08:00$  $00:44$ 00047  $332AT$ 05/08/2022 06:59:00 11:23:33 13:16:17 17:04:20  $08:12$ 08:00  $+00:12$ S 06/08/2022 00:00:00  $00:00:00$  $00:00:00$  $00:00$ 00:00 00:00:00  $00:00$ 00000

Ao posicionar o cursor do mouse sobre o código, o nome da ocorrência será exibido.

Ao clicar no código da ocorrência será aberta a tela de justificativa, onde deverá escrever a justificativa, com mínimo 15 (quinze) caracteres.

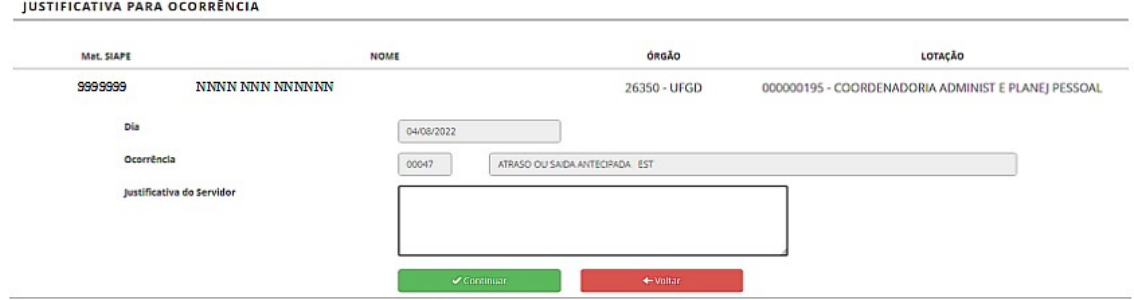

Após o registro da justificativa, ao retornar para a ficha de frequência do mês, na ocorrência em que foi registrada a justificativa aparecerá uma sinalização de que há uma justificativa. Posicionando o curso do mouse sobre o código, será mostrada a ocorrência e a justificativa do servidor/estagiário.

**PROGESP | UFGD**

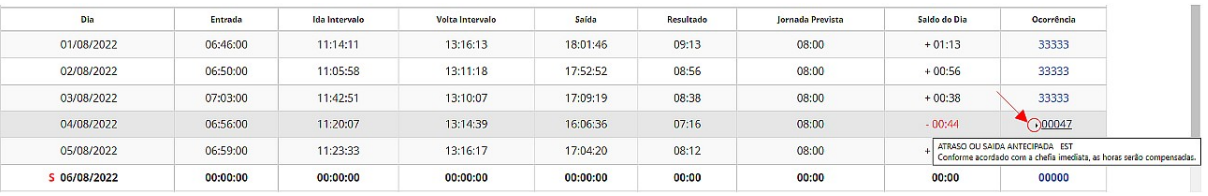

Após a inclusão da justificativa, o servidor deverá comunicar a sua chefia imediata sobre a ocorrência do dia e a justificativa registrada no sistema. É importante essa comunicação para que a chefia realize a correção necessária sobre a ocorrência.

O SISREF não armazena documentos comprobatórios das ausências justificadas, licenças e afastamentos, mas o servidor/estagiário deverá apresentar à sua chefia imediata o documento físico ou digital para fins de comprovação e arquivamento no setor.

#### **8. VISUALIZAR DEMONSTRATIVO DE COMPENSAÇÕES**

O servidor/estagiário poderá fazer o acompanhamento das compensações de horas comuns, banco de horas e recesso de fim de ano, por meio do "Demonstrativo de Compensações do Servidor", clicando no link dessa opção, na página inicial.

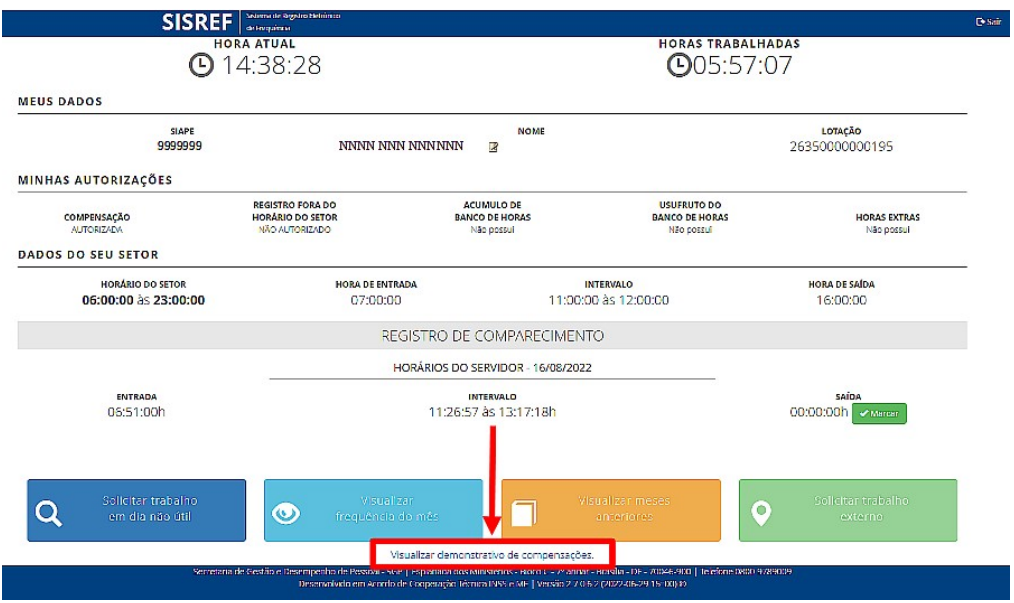

Cada tipo de compensação será apresentado em aba específica, assim, basta clicar naquele desejado.

**PROGESP | UFGD**

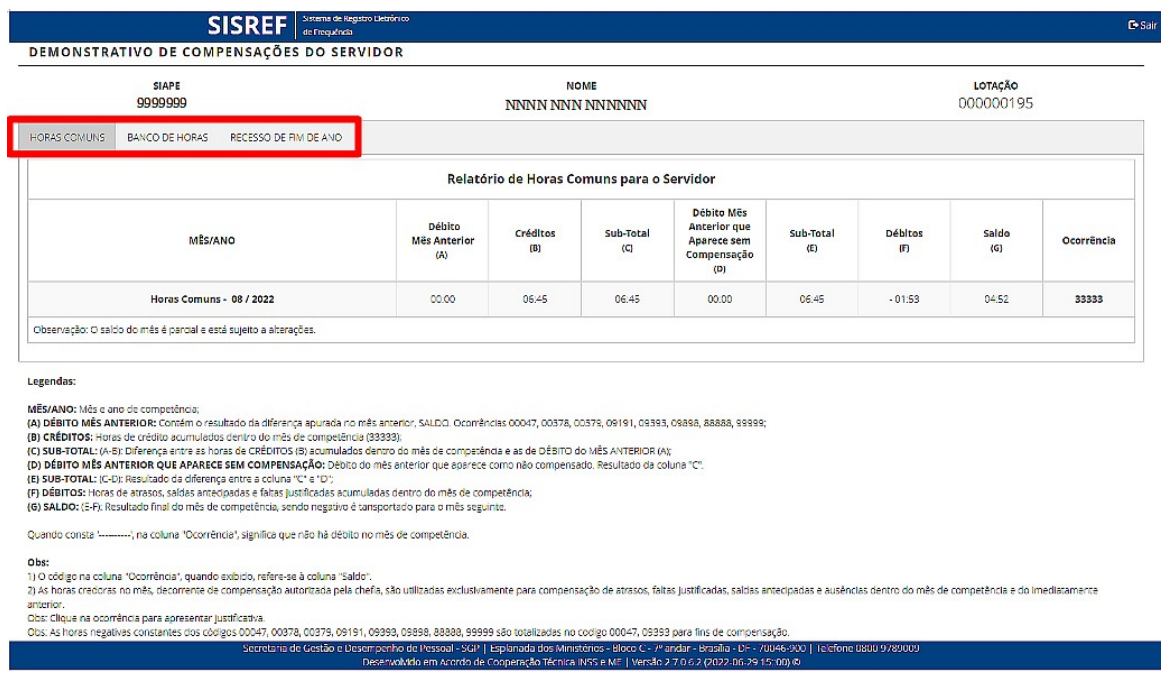

#### **9. VISUALIZAR MESES ANTERIORES**

As fichas de frequências dos meses anteriores podem ser visualizados através do botão "Visualizar meses anteriores", da tela inicial.

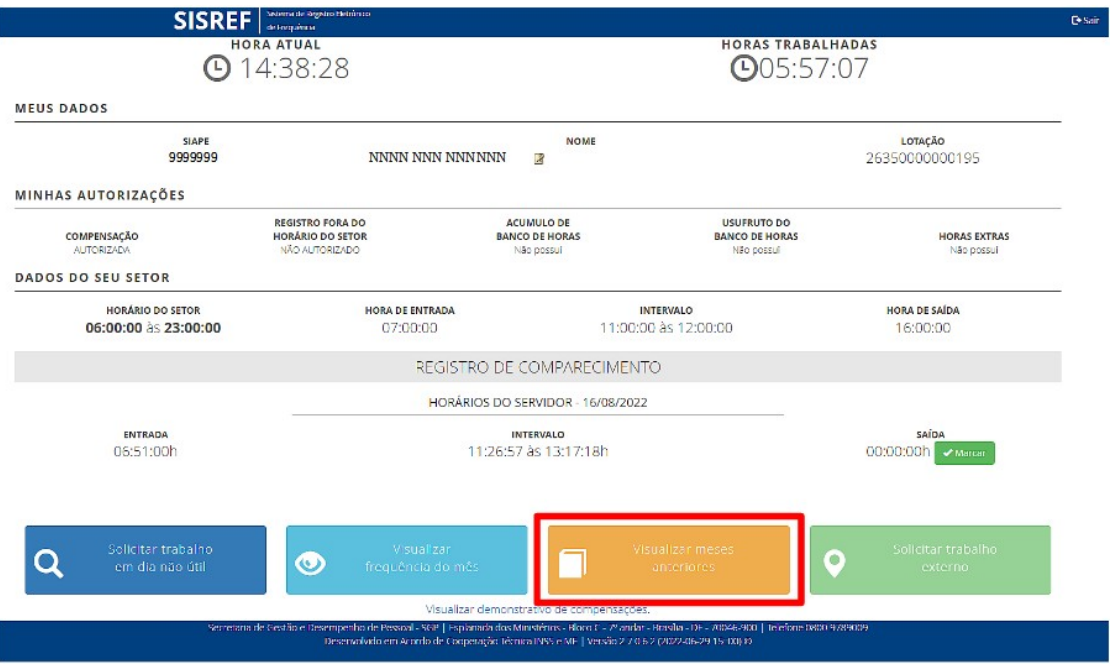

Abrirá a tela para consulta de frequência de meses anteriores, onde o servidor/estagiário deverá inserir o mês com dois dígitos (mm) e o ano com quatro dígitos (aaaa).

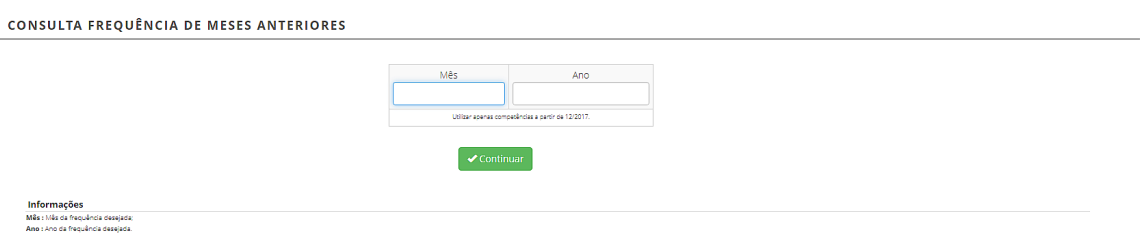

Em seguida abrirá o registro de comparecimento do mês/ano solicitado.

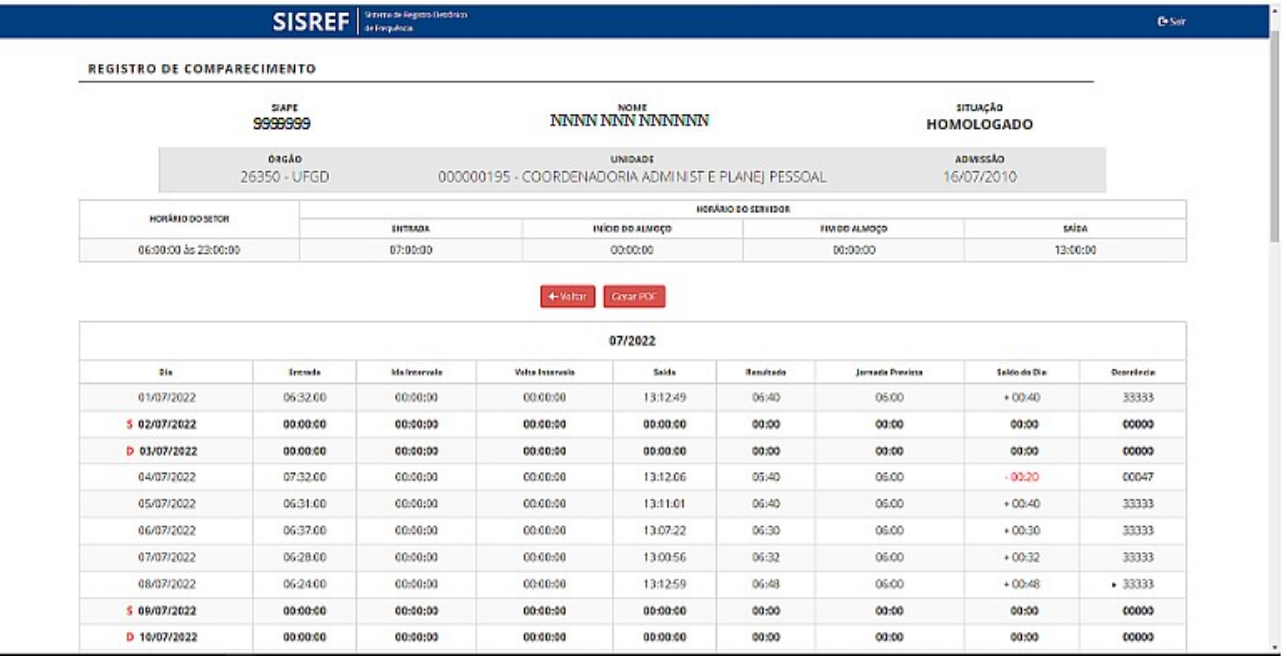

### **CONTATO PARA DÚVIDAS**

Em caso de dúvidas, entrar em contato com a Seção de Registro Funcional – SERF/DAP/CAPP/PROGESP, através do e-mail [progesp.serf@ufgd.edu.br.](mailto:progesp.serf@ufgd.edu.br)

A fim de agilizar o atendimento, sempre que possível, encaminhar junto ao e-mail o "*Print Screen*" da tela referente a dúvida ou problema apresentado.